## **PRATIQUE**

– En passant à l'aide de votre souris dans la fenêtre d'aperçu de la page, vous découvrirez les **dimensions de la zone réelle d'impression**. En effet, ce passage de souris fera apparaître une bulle indiquant le format de papier et la zone d'impression.

**Tips 1**

– Lorsque vous faites des panoramiques ou des zooms, il arrive parfois que vous soyez bloqués. Une régénération suffit pour vous débloauer.

– Si vous voulez imprimer tous les onglets de présentation via **la fonction** « **publier** », vous devez installer le service pack 1 pour AutoCAD LT 2005 disponible sur le site www.aricad.fr (il suffit d'entrer dans aricad echange et cliquer sur la rubrique patch).

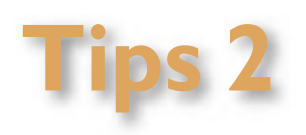

Après l'installation de ce pack, sélectionnez les présentations à imprimer. Ensuite, à l'aide du bouton droit de la souris, sélectionnez « Publier les présentations sélectionnées … »

Remarques : le bouton « publier » ne génére que des fichiers DWF. Le bouton « imprimer » trace seulement la présentation en cours.

- La version LT 2005 ne crée pas de **champs** (texte intelligent) mais les gère.
- L' **aperçu avant impression** est, par défaut, visualisable sur un arrière plan noir. Vous avez la possibilité de modifier ce fond. En effet, vous pouvez gérer la couleur dans les options et l'onglet « Affichage ».

Sélectionnez dans « Eléments de la fenêtre », « Aperçu du tracé pour l'arrière-plan ». Choississez votre couleur d'arrière plan.